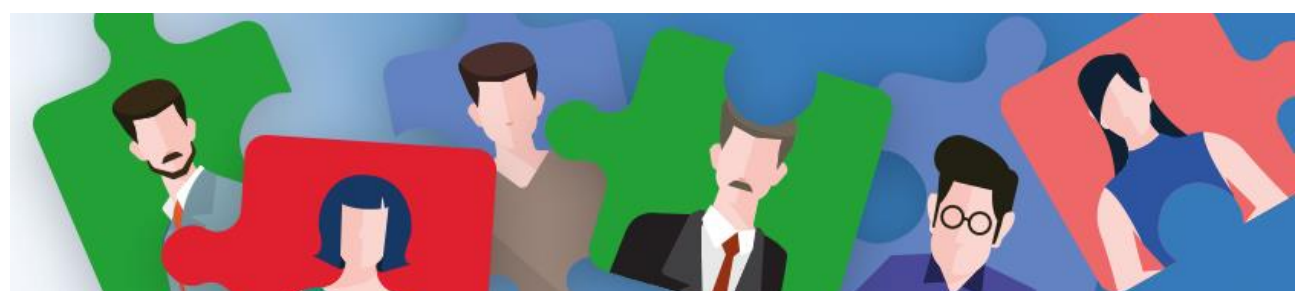

# **Benutzerhandbuch** Unternehmensdatenbank und Jobportal

Die Unternehmensdatenbank dient als digitales Arbeitgeberportal zur dauerhaften Unternehmenspräsentation. Erweitert wird das Angebot des Landkreises Fürstenfeldbruck durch die Möglichkeit, auch Jobangebote, Praktika, Ausbildungsplätze usw. mit zu bewerben. Das Jobportal und die Unternehmensdatenbank ist auf der Webseite der Wirtschaftsförderung [\(www.lra](http://www.lra-ffb.de/Wirtschaftsförderung)[ffb.de/Wirtschaftsförderung\)](http://www.lra-ffb.de/Wirtschaftsförderung) integriert, zu finden unter den Reitern "*Unternehmensdatenbank*" bzw. "*Jobportal*".

Im Folgenden zeigen wir Ihnen, wie Sie Ihr Unternehmen kostenlos online registrieren, Ihre Unternehmensdaten pflegen und bearbeiten sowie Jobangebote einstellen können.

**Link:** [www.lra-ffb.de/unternehmensdatenbank](http://www.lra-ffb.de/unternehmensdatenbank)

# **Registrierung eines neuen Unternehmens**

#### **Schritt 1:**

Um ein neues Unternehmen zu registrieren, drücken Sie zuerst den Login-Button. Die genaue Positionierung ist in Abbildung 1 im unteren Bereich rot umrahmt zu erkennen.

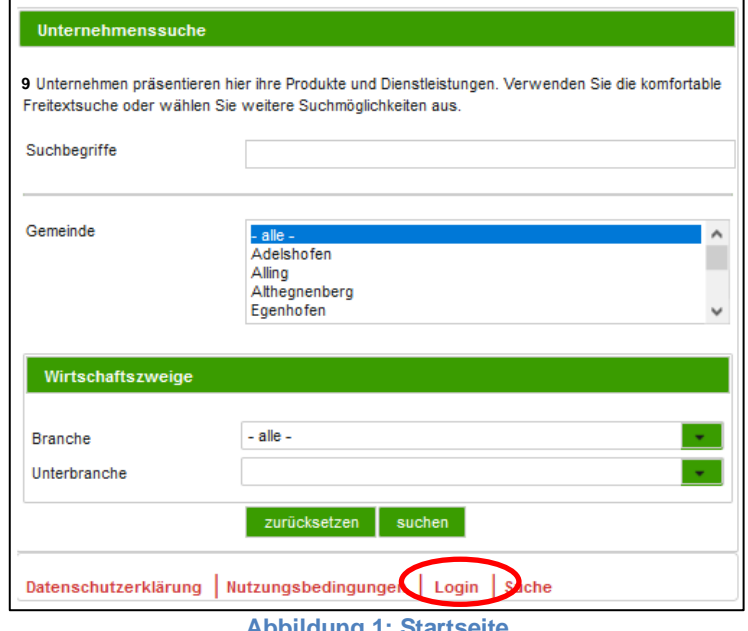

**Abbildung 1: Startseite**

## **Schritt 2:**

Jetzt befinden Sie sich im Login-Bereich. Drücken Sie nun auf den Button "Neu registrieren".

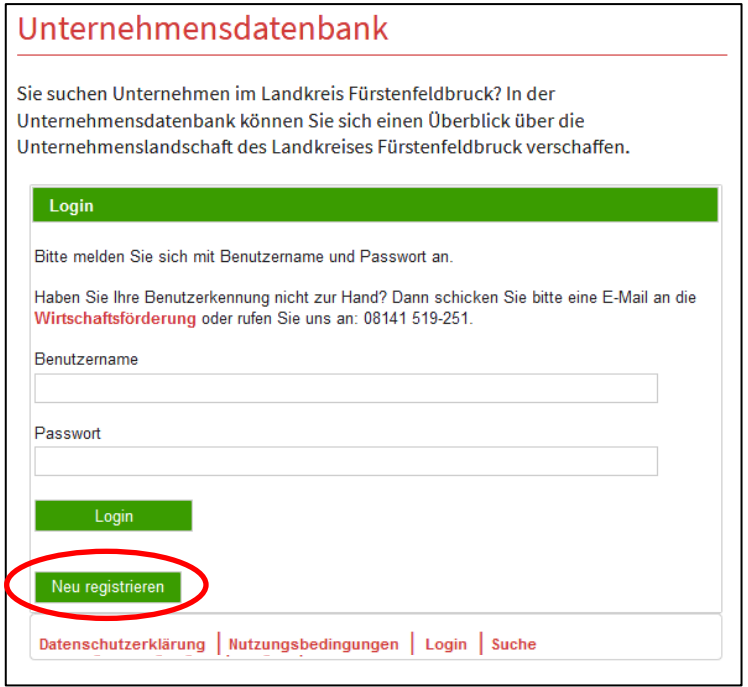

**Abbildung 2: Login-Bereich**

#### **Schritt 3:**

Im Registrierungs-Bereich können Sie Ihre Unternehmensdaten eingeben. Bei den rot umrandeten Feldern handelt es sich um Pflichtfelder, die für eine erfolgreiche Registrierung ausgefüllt werden müssen. Bestätigen Sie anschließend die Nutzungsbedingungen.

Bitte bestätigen Sie Ihre Eingaben mit einem Klick auf "Registrieren". Sie erhalten dann von der Wirtschaftsförderung des Landkreises Fürstenfeldbruck eine E-Mail mit Ihren Login-Daten. Dieser Vorgang kann evtl. einige Minuten dauern. Sollten Sie auch nach längerer Wartezeit keine E-Mail erhalten haben, überprüfen Sie bitte Ihren SPAM-Ordner.

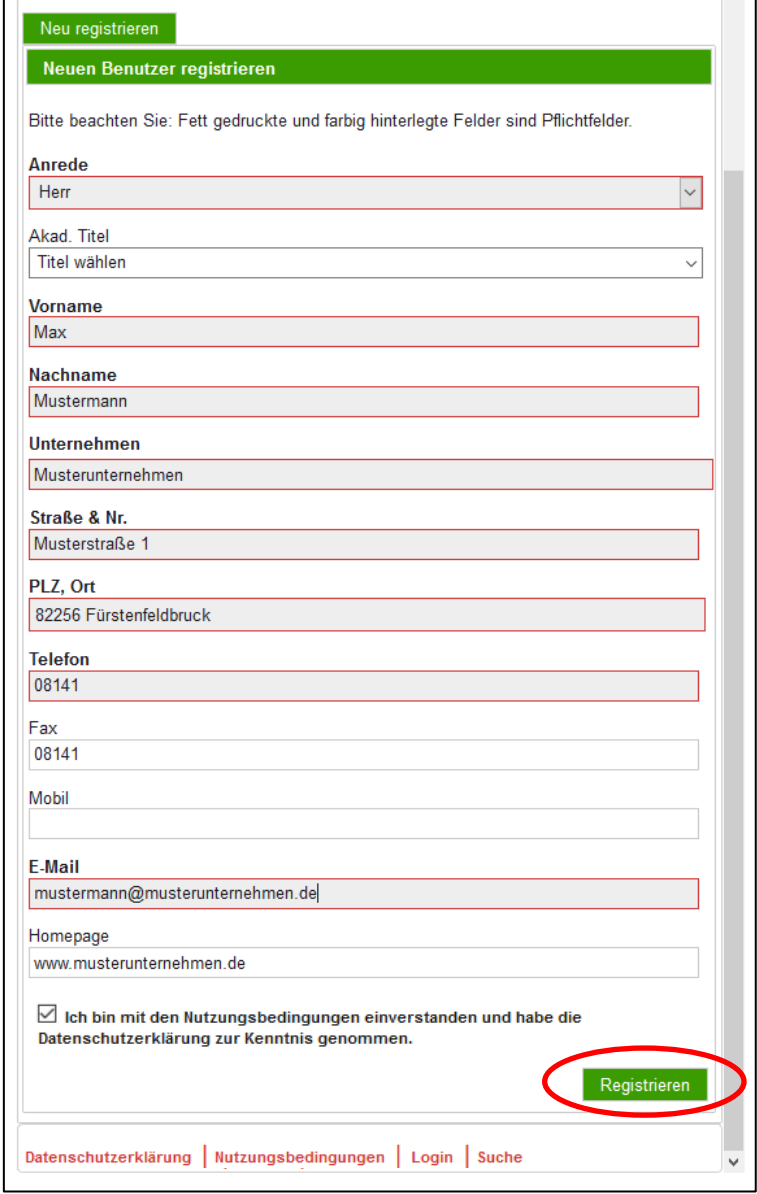

**Abbildung 3: Registrierungs-Bereich**

# **Pflege der Unternehmensdaten und Jobangebote**

#### **Schritt 1:**

Um in den Login-Bereich zu kommen, drücken Sie den Login-Button. Die genaue Positionierung ist in Abbildung 4 im unteren Bereich rot umrahmt zu erkennen.

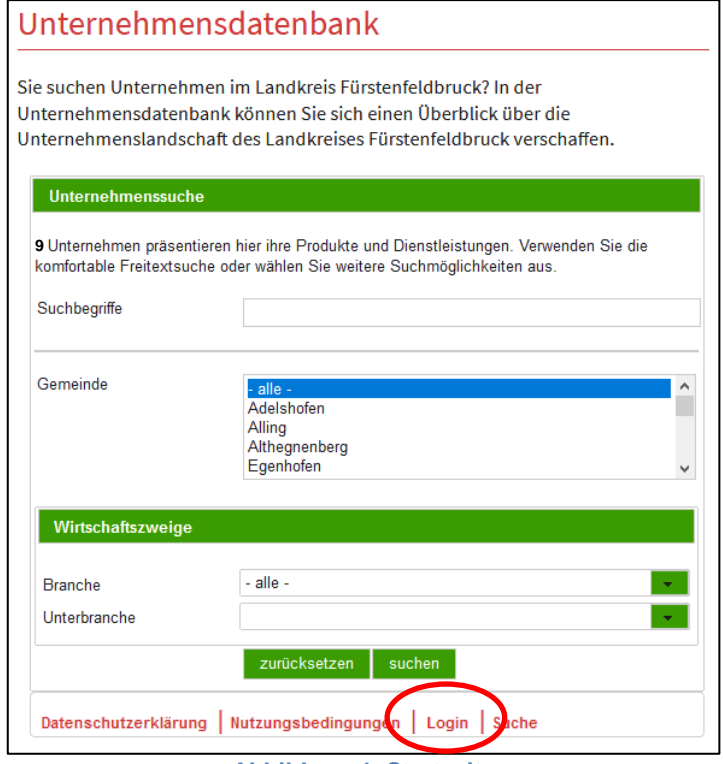

**Abbildung 4: Startseite**

#### **Schritt 2:**

Jetzt befinden Sie sich im Login-Bereich. Sie können sich mit Ihrem Benutzernamen und dem dazugehörigen Passwort einloggen, welches Sie bereits von der Wirtschaftsförderung des Landkreises Fürstenfeldbruck erhalten haben.

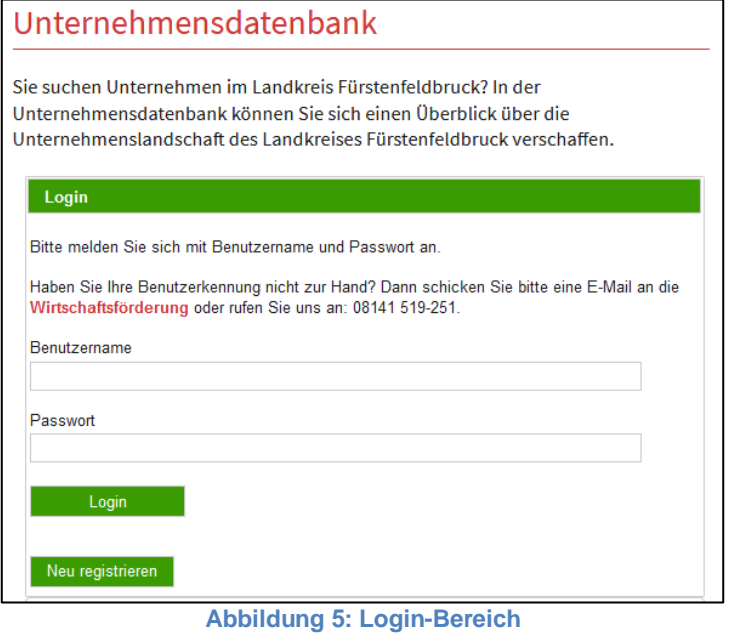

#### **Schritt 3:**

Nach erfolgreichem Login gelangen Sie in den Administrationsbereich. Hier sehen Sie Ihr Unternehmen mit Adresse. Klicken Sie nun auf Ihr Unternehmen.

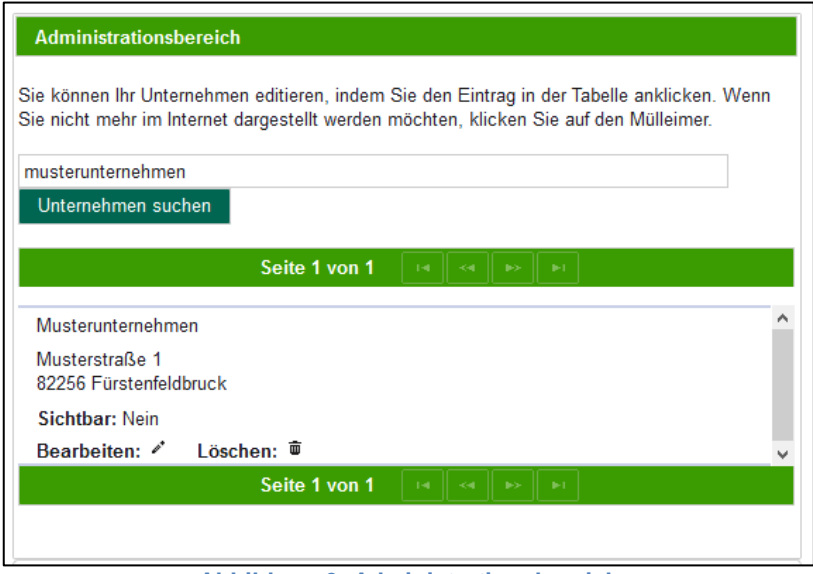

**Abbildung 6: Administrationsbereich**

### **Schritt 4:**

Nach dem Klick auf Ihr Unternehmen im Administrationsbereich sehen Sie im nächsten Fenster (Abbildung 7) im oberen Bereich neun Reiter. Im Reiter "Unternehmen" ist es möglich, den Unternehmensnamen, die Adressdaten, Kommunikationsdaten, etc. zu korrigieren oder zu ergänzen. Im Bereich Tätigkeitsbeschreibung stellen Sie Ihre angebotenen Produkte, Waren und Dienstleistungen dar. Weiter unten lassen sich noch Details wie Rechtsform, Gründungsjahr und Handelsregister-Nummer hinzufügen. Beachten Sie bitte, dass alle farbig hinterlegten Felder ausgefüllt werden müssen.

Nach Eingabe Ihrer Daten in diesem Reiter müssen Sie den Vorgang mit "speichern" bestätigen, um die Daten zu übernehmen.

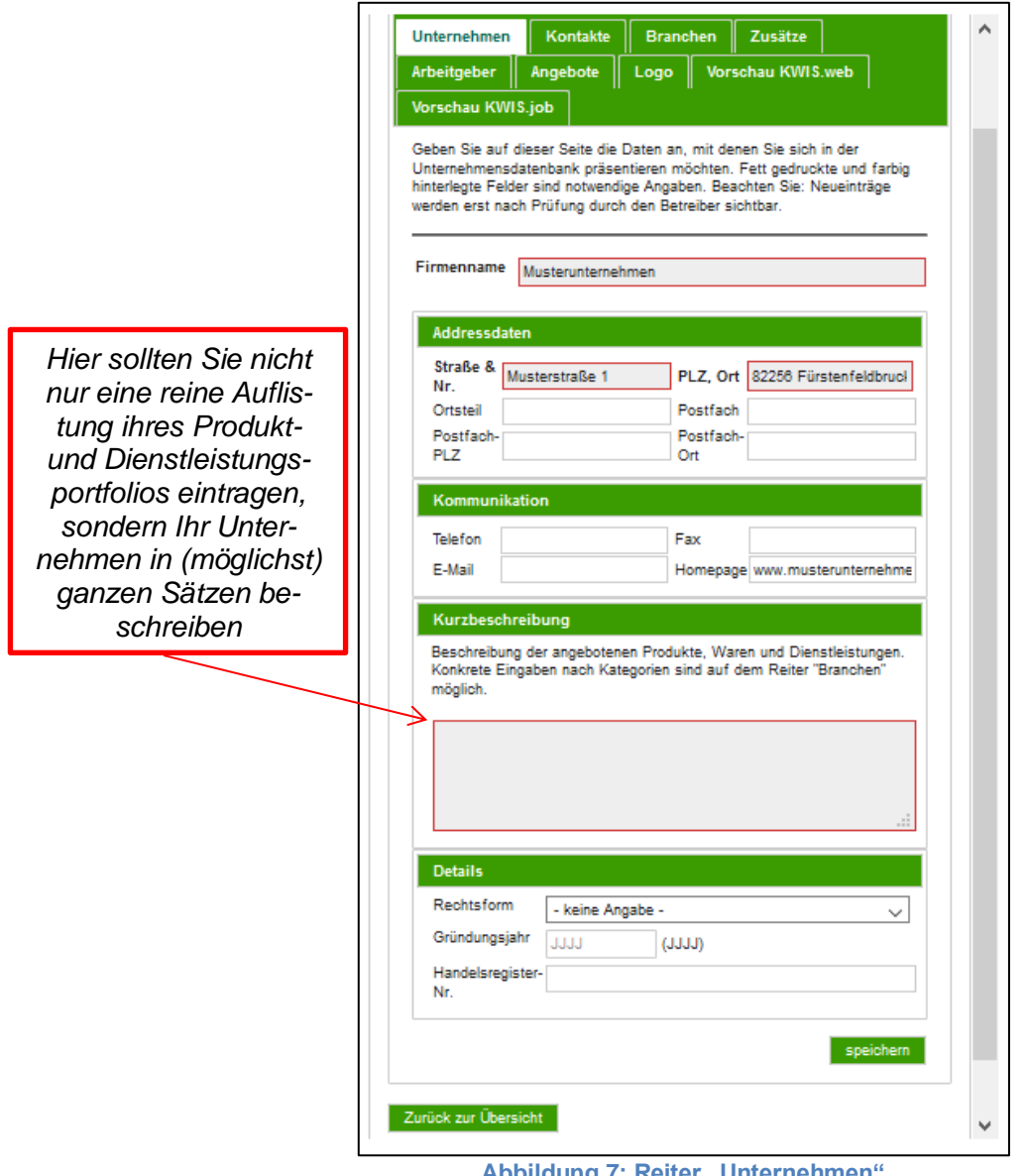

**Abbildung 7: Reiter "Unternehmen"** 

## **Schritt 5:**

 $\overline{\mathbb{F}}$ 

Unter dem Reiter *"Kontakte"* können Sie bereits bestehende Kontakte bearbeiten oder neue anlegen (z.B. Personalleiter, Pressestelle, etc.). Hier empfiehlt es sich auch den Kontakt für Bewerbungen einzutragen, da später im Reiter "Angebote" (= Job-Angebote) der entsprechende "An*sprechpartner"* abgefragt wird. Beachten Sie bitte, dass alle farbig hinterlegten Felder ausgefüllt werden müssen.

Nach Eingabe Ihrer Daten in diesem Reiter müssen Sie den Vorgang mit *"speichern"* bestätigen, um die Daten zu übernehmen.

 $\overline{\phantom{0}}$ 

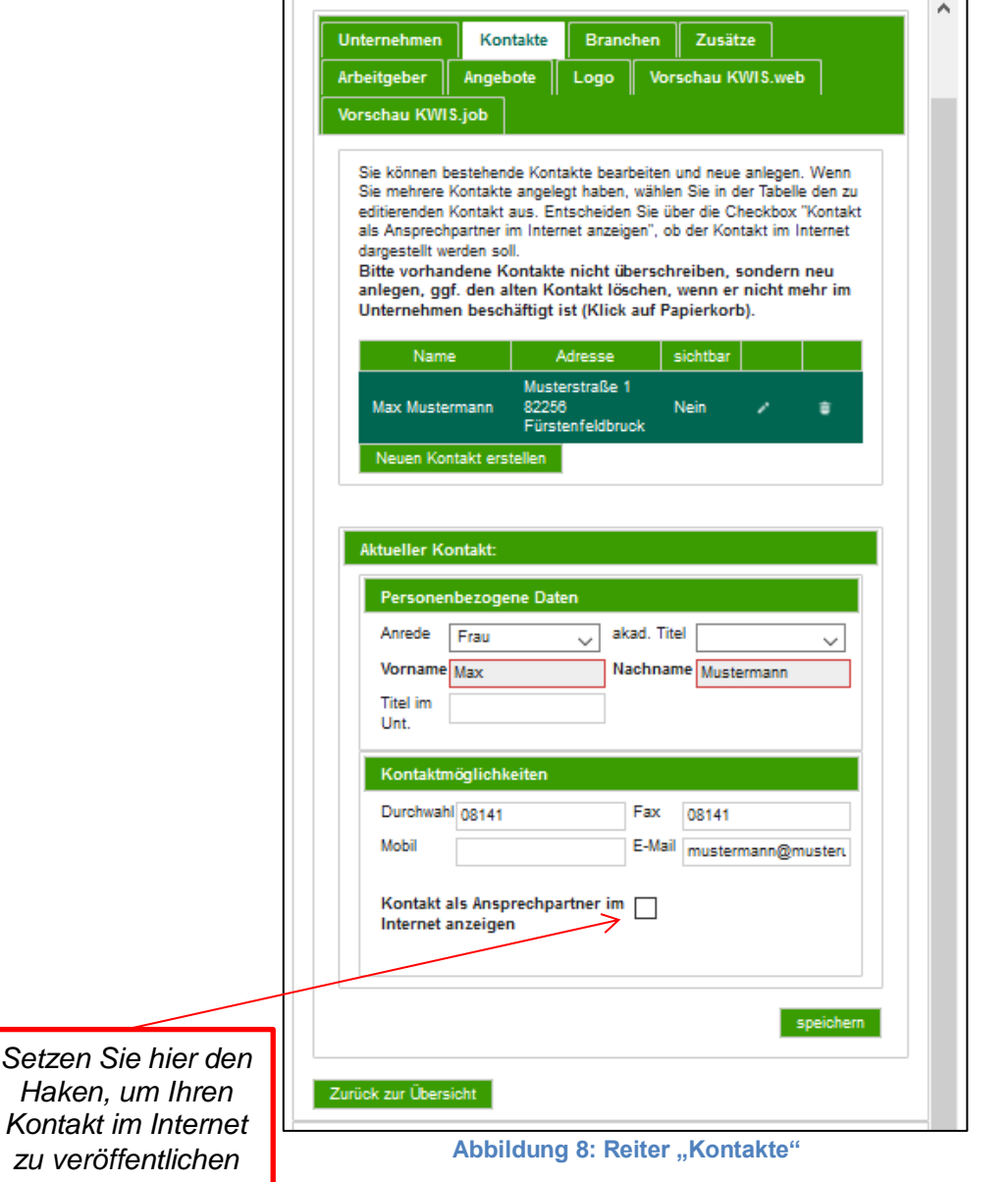

#### **Schritt 6:**

Unter dem Reiter "Branchen" ordnen Sie Ihr Unternehmen einer bestimmten Branche zu. Nach diesen kann später bei der Branchensuche im Portal gefiltert werden. Eine Mehrfachauswahl ist durch Drücken der STRG-Taste möglich. Durch einen Klick auf *"hinzufügen"* wird Ihre Auswahl in das untere Fenster eingefügt. Analog kann die Taste *"löschen"* verwendet werden, um Branchen wieder aus dem unteren Feld zu entfernen. Sollte die entsprechende Branche nicht in der Liste enthalten sein, so nehmen Sie bitte mit der Wirtschaftsförderung Kontakt auf.

Nach Eingabe Ihrer Daten in diesem Reiter müssen Sie den Vorgang mit *"speichern"* bestätigen, um die Daten zu übernehmen.

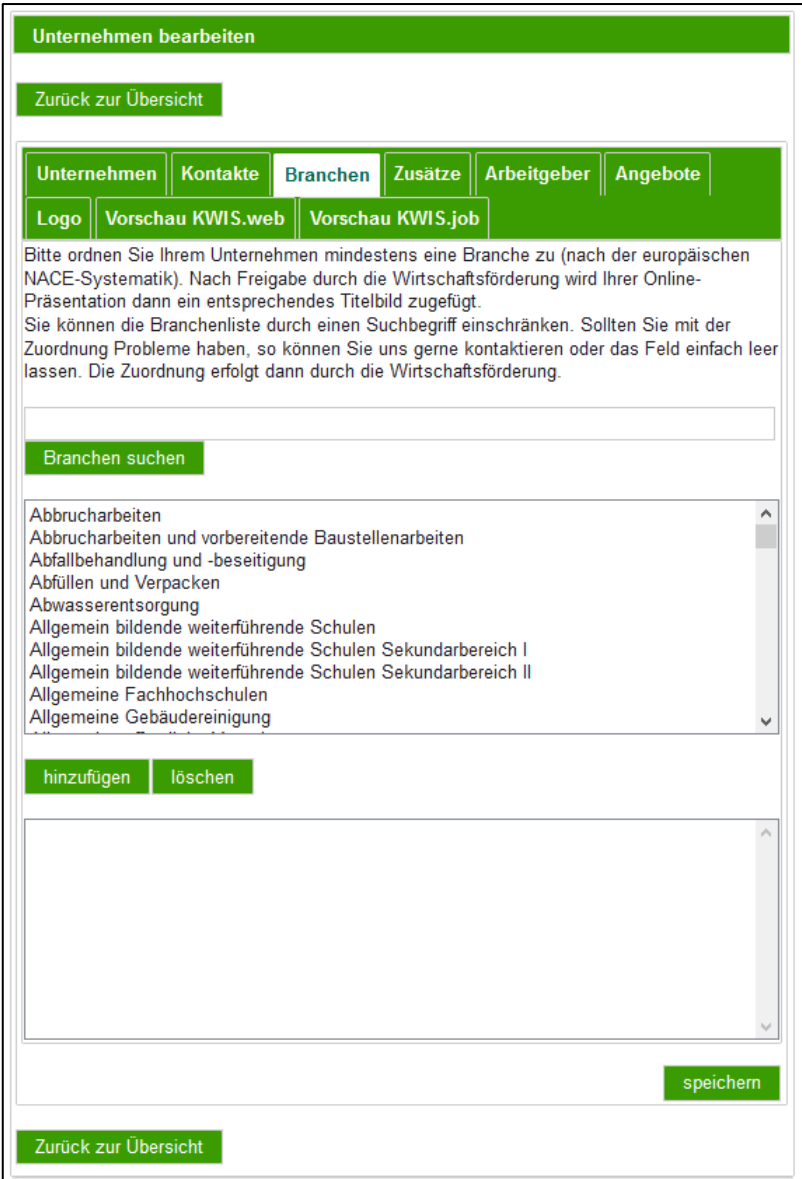

**Abbildung 9: Reiter "Branchen"** 

## **Schritt 7:**

Unter dem Reiter "Zusätze" ist es möglich, weitere Informationen stichpunktartig über Ihr Unternehmen aufzunehmen. Diese Schlagwörter sind dann in der Freitextsuche zu finden.

Nach Eingabe Ihrer Daten in diesem Reiter müssen Sie den Vorgang mit "speichern" bestätigen, um die Daten zu übernehmen.

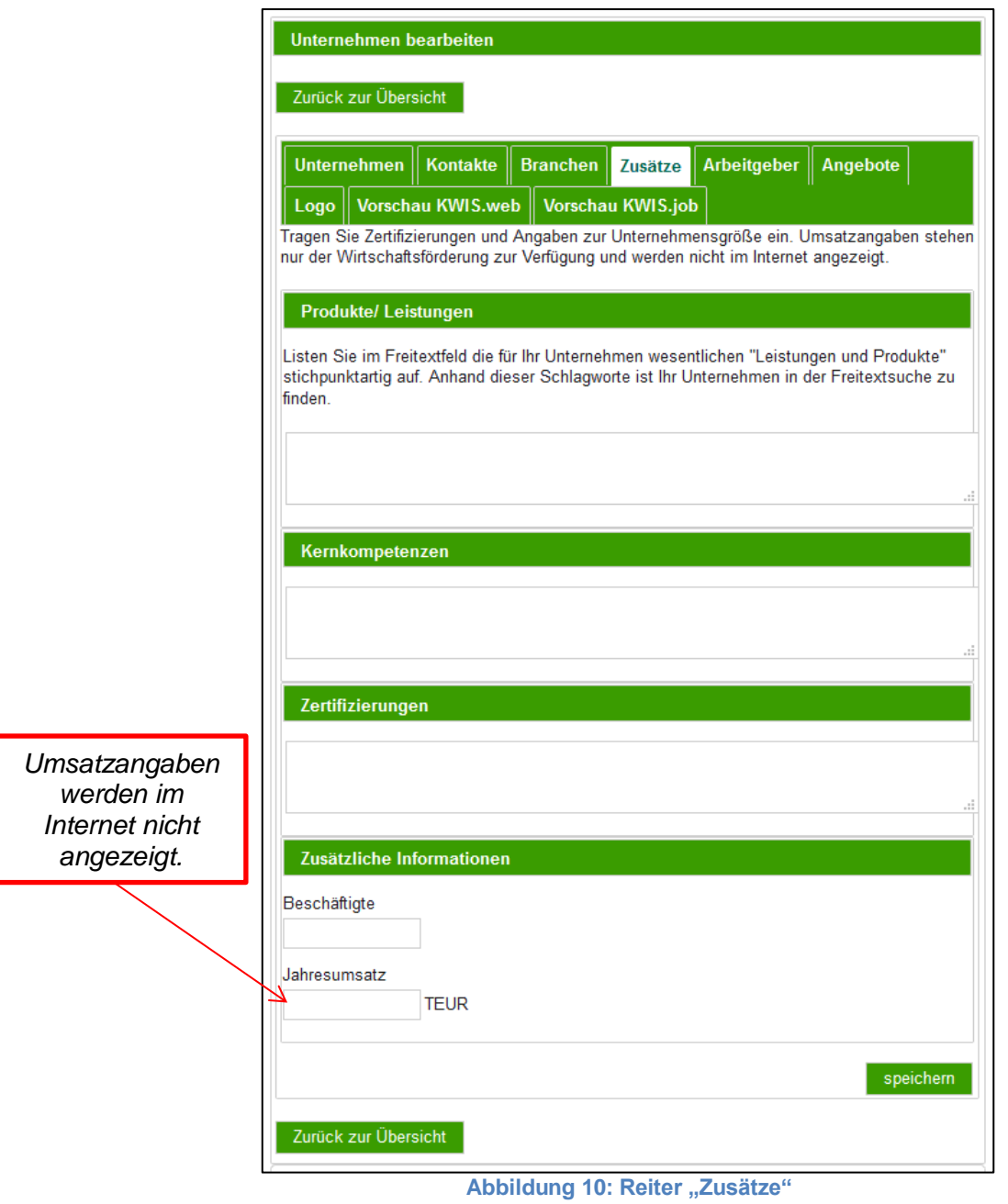

#### **Schritt 8:**

Im Reiter "Arbeitgeber" haben Sie die Möglichkeit, ihre Unternehmensphilosophie, Berufsfelder, Benefits, etc. einzutragen. Bei den Berufsfeldern sollte das verfügbare Berufsfeldangebot dabei zunächst mittels der Freitextsuche eingeschränkt werden. Dies erleichtert die Zuordnung. Mit den Pfeilsymbolen können Sie die ausgewählten Berufsfelder hinzufügen oder entfernen (Abbildung 11). Eine Mehrfachauswahl ist dabei wieder durch das Gedrückthalten der STRG-Taste möglich.

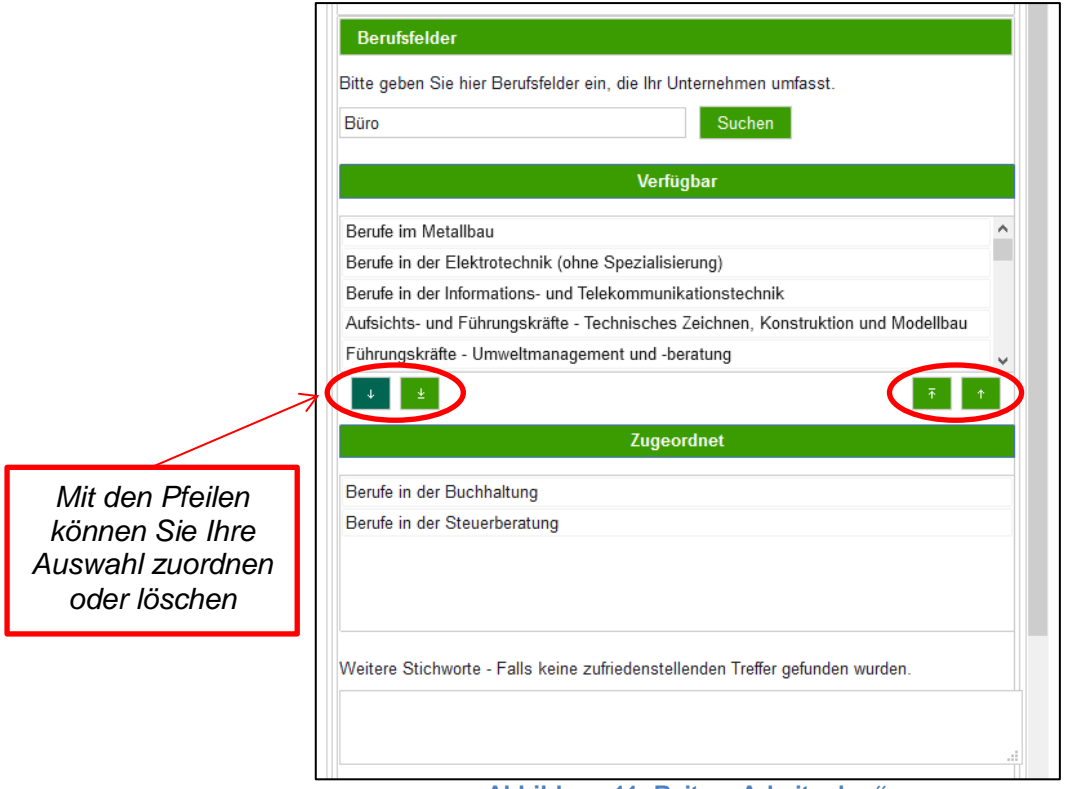

**Abbildung 11: Reiter "Arbeitgeber"** 

Im untersten Feld *"Refugees Welcome"* (Abbildung 12) können Sie einen Haken setzen, wenn Ihr Unternehmen bestimmte Angebote auch für Flüchtlinge bereitstellt. Sollte dies nicht der Fall sein und Sie keinen Haken setzen, so wird das Feld *"Refugees Welcome"* später im Internet nicht auftauchen.

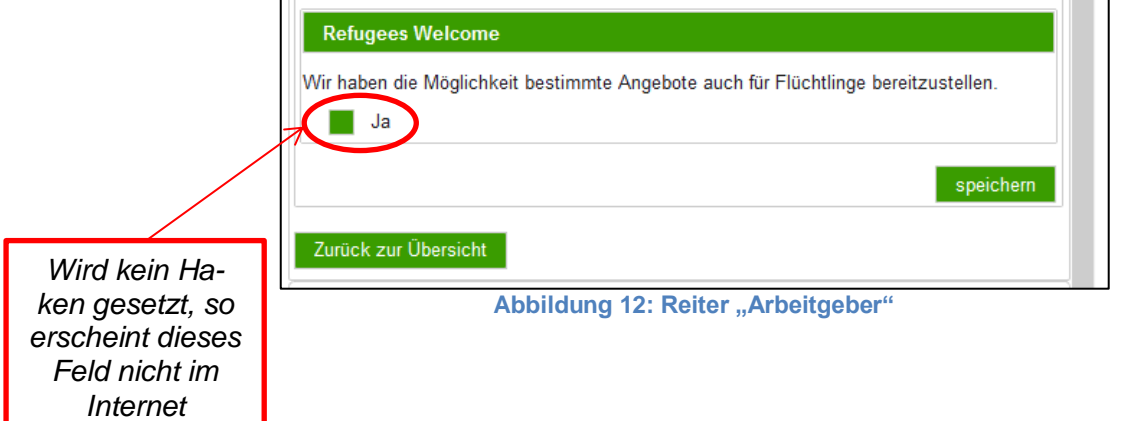

## **Schritt 9:**

Unter dem Reiter *"Angebote"* können Sie mit einem Klick auf *"Neues Angebot erstellen"* verschiedene Angebote (akademische Projektarbeit, Ausbildung, Duales Studium, Ferienjob, Nebenjob, Praktikum, Teilzeitstelle und Vollzeitstelle) eintragen. Beachten Sie bitte, dass alle farbig hinterlegten Felder ausgefüllt werden müssen.

Nach Eingabe Ihrer Daten in diesem Reiter müssen Sie den Vorgang mit *"speichern"* bestätigen, um die Daten zu übernehmen.

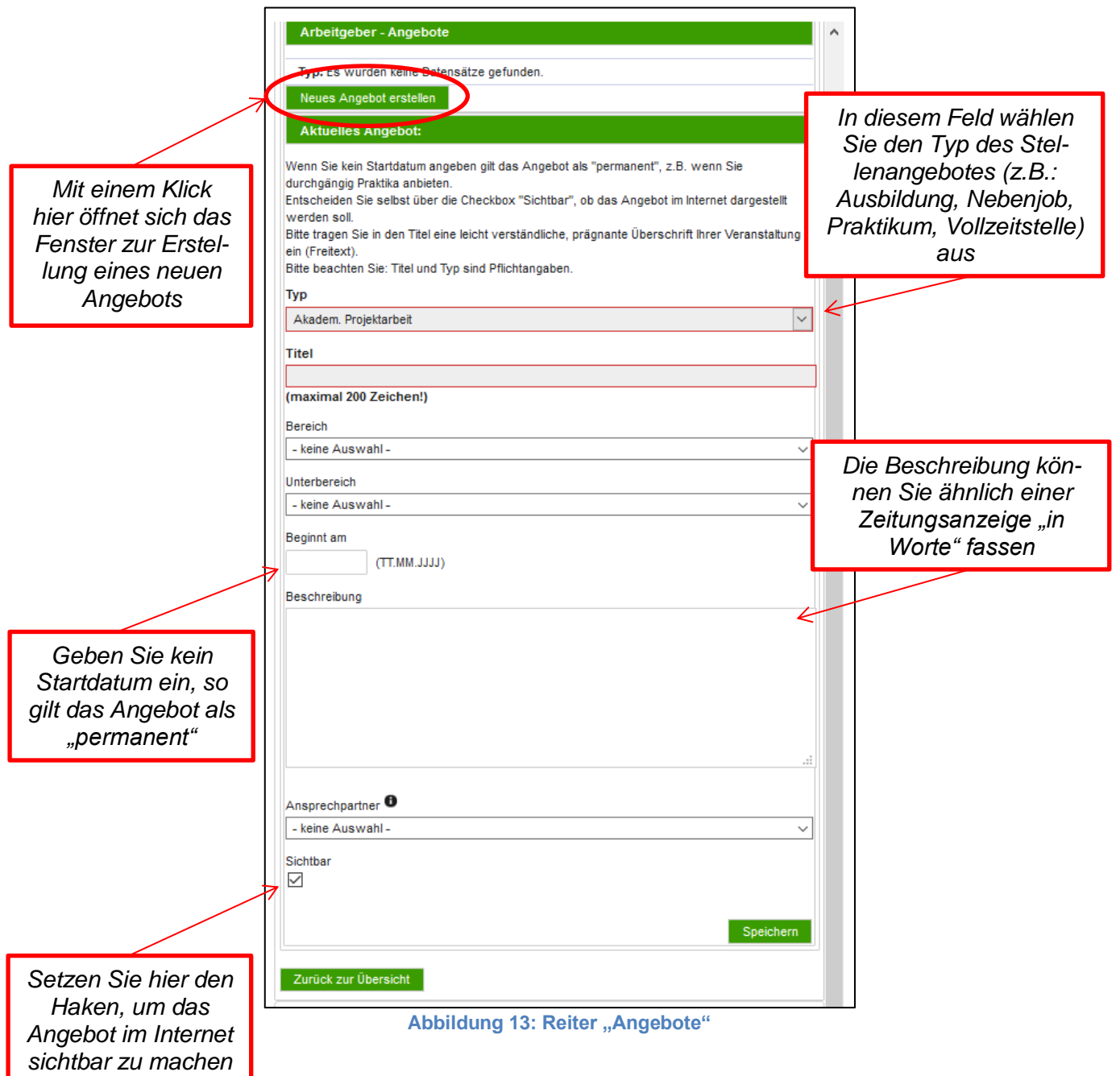

#### **Schritt 10:**

Im Reiter "Logo" können Sie das Logo Ihres Unternehmens hochladen. Unter dem Informationsbutton auf der rechten Seite des Fensters können Sie die Systeminformationen einsehen. Nach der erfolgreichen *"Suche"* nach Ihrem Logo vergessen Sie bitte nicht den Button *"Logo hochladen"* anzuklicken. Dem Upload des Logos folgt eine Überprüfung der Wirtschaftsförderung des Landkreises Fürstenfeldbruck, um eventuelle Fehler beheben zu können. Achten Sie darauf, dass die Dateigröße Ihres Logos nicht zu groß ist, um so die Ladezeiten beim Öffnen möglichst klein zu halten. Das Bild kann später auch wieder gelöscht werden.

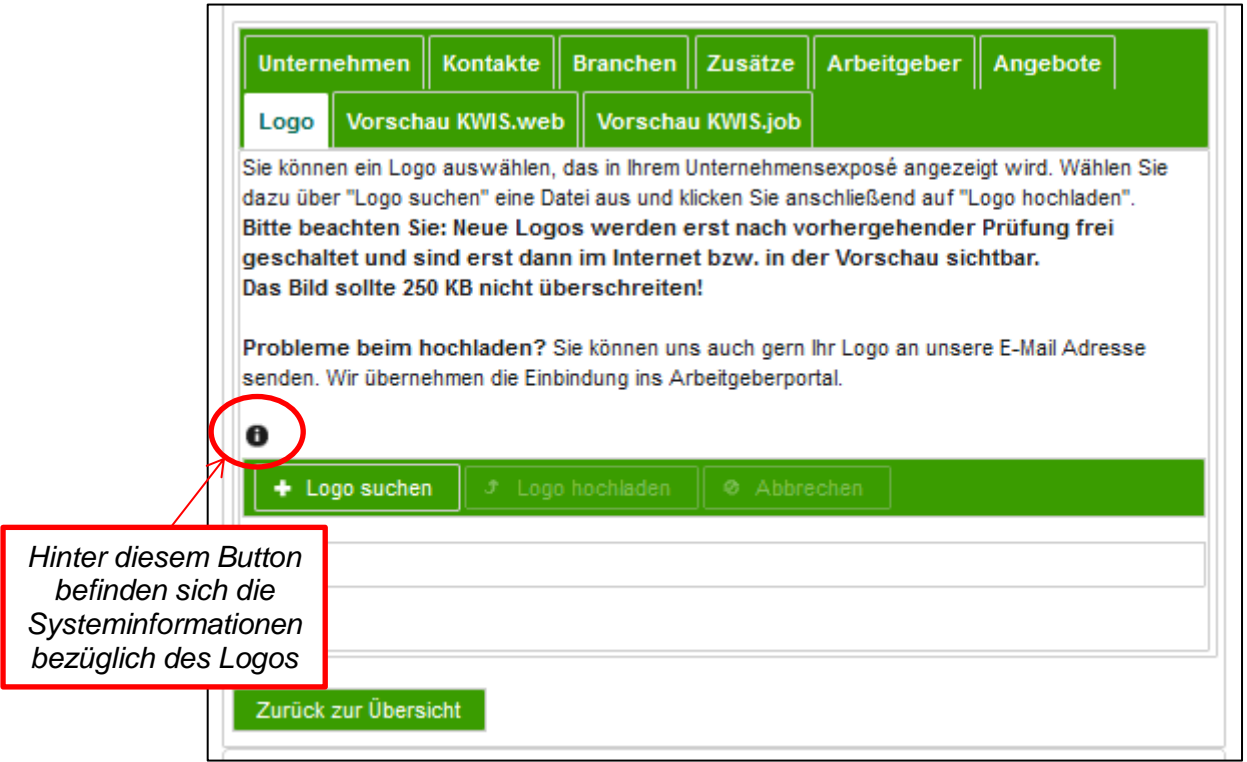

Abbildung 14: Reiter "Logo"

#### **Schritt 11:**

Mit den Reitern *"Vorschau KWIS.web"* und *"Vorschau KWIS.Job"* können Sie Ihren Eintrag auf Richtigkeit überprüfen.

Bitte beachten Sie, dass Ihre Eingaben nicht sofort im Internet erscheinen. Wenn Sie alles eingepflegt haben, laufen Ihre Eintragungen bei der Wirtschaftsförderung des Landkreises Fürstenfeldbruck auf. Diese werden dann kurz überprüft und letztlich freigeschalten. Wir bemühen uns, diese Freischaltung so schnell wie möglich zu bewerkstelligen. Je nach Menge der Eintragungen kann dies aber u. U. ein bisschen dauern.

#### *Hinweis:*

*Sie können uns gerne zum Abschluss Ihrer Eintragung eine kurze E-Mai an [Jobportal@lra-ffb.de](mailto:Jobportal@lra-ffb.de) schicken, um uns mitzuteilen, dass Sie Ihre Firmendaten ergänzt, korrigiert oder verändert haben. So werden wir direkt benachrichtigt und können uns schneller um die Freischaltung kümmern.*

#### **Kontakt bei Fragen und Problemen:**

Landkreis Fürstenfeldbruck Wirtschaftsförderung Münchner Straße 32, 82256 Fürstenfeldbruck Telefon: 08141 519-127 E-Mail: wirtschaftsfoerderung@lra-ffb.bayern.de